## Index

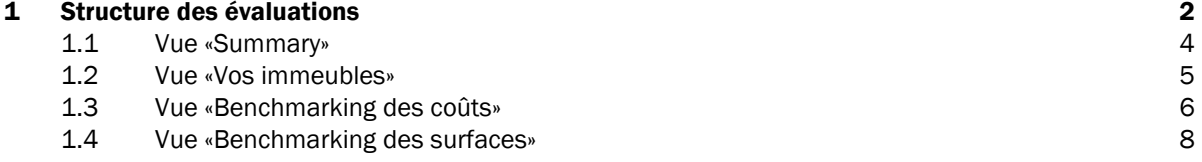

### <span id="page-1-0"></span>1 Structure des évaluations

Les vues suivantes sont à votre disposition pour l'analyse de vos données pour le FM Monitor. Elles se concentrent sur différents aspects:

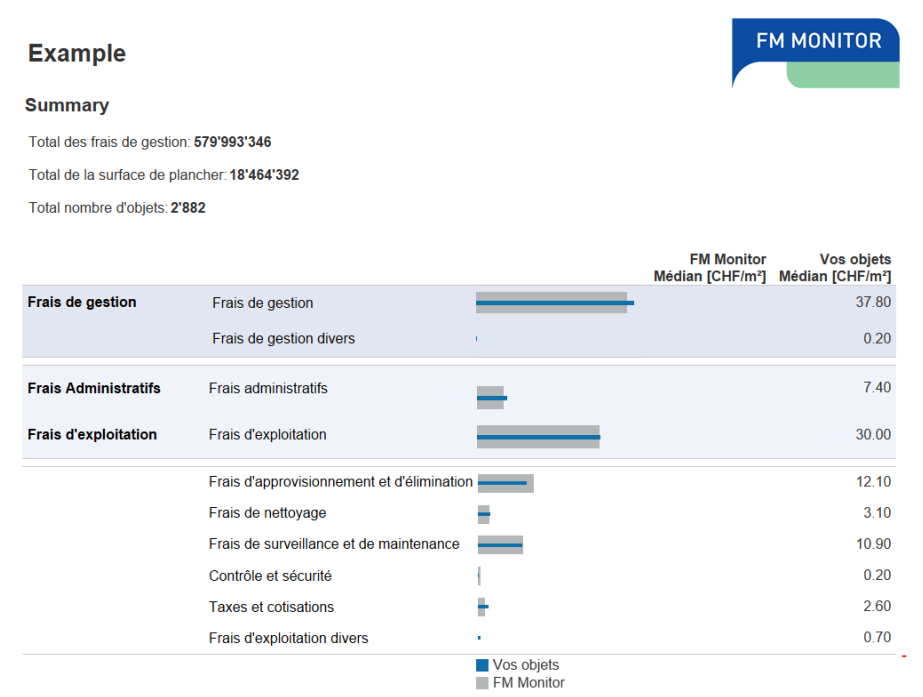

*Summary: Aperçu des principaux chiffres clés*

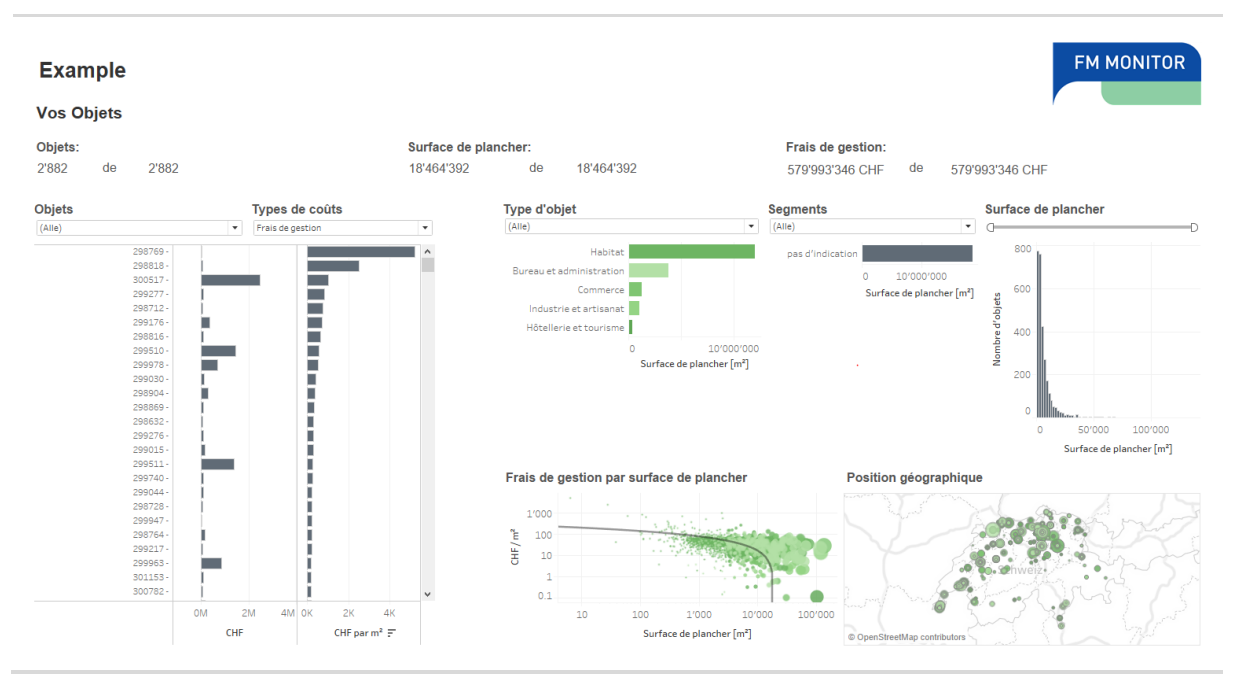

*Vos immeubles: Analyse de vos immeubles, mais sans benchmarking*

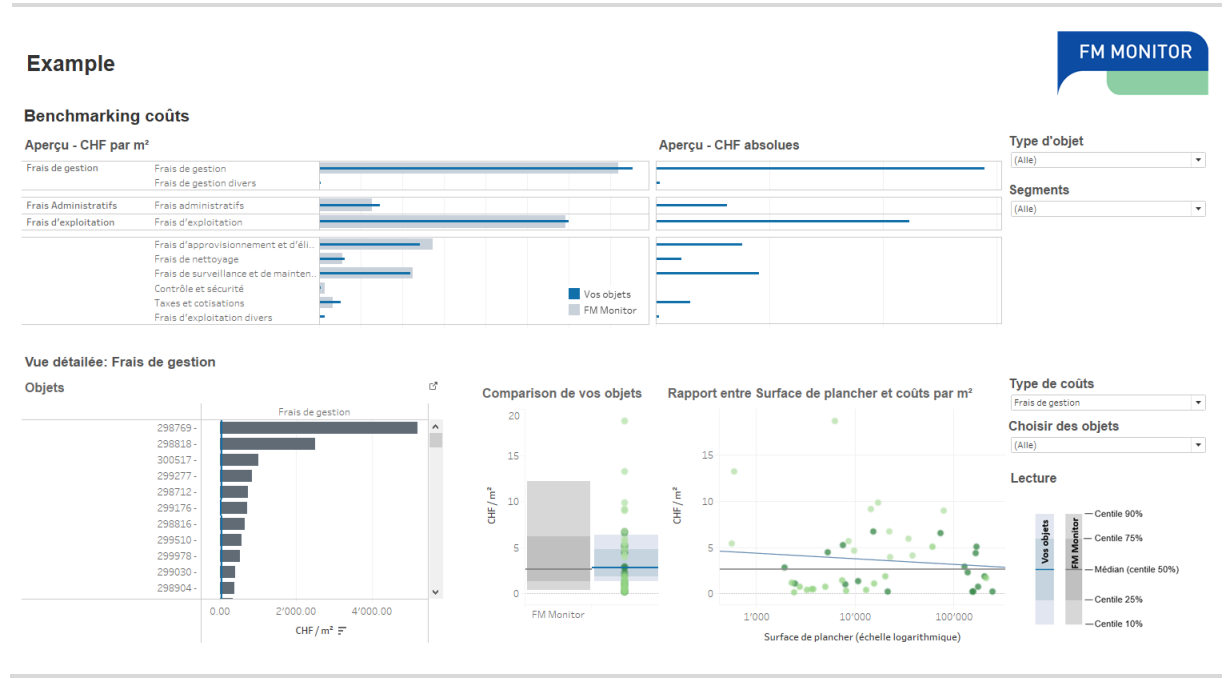

*Benchmarking des coûts: Comparaison des coûts de vos immeubles avec le pool de données du FM Monitor*

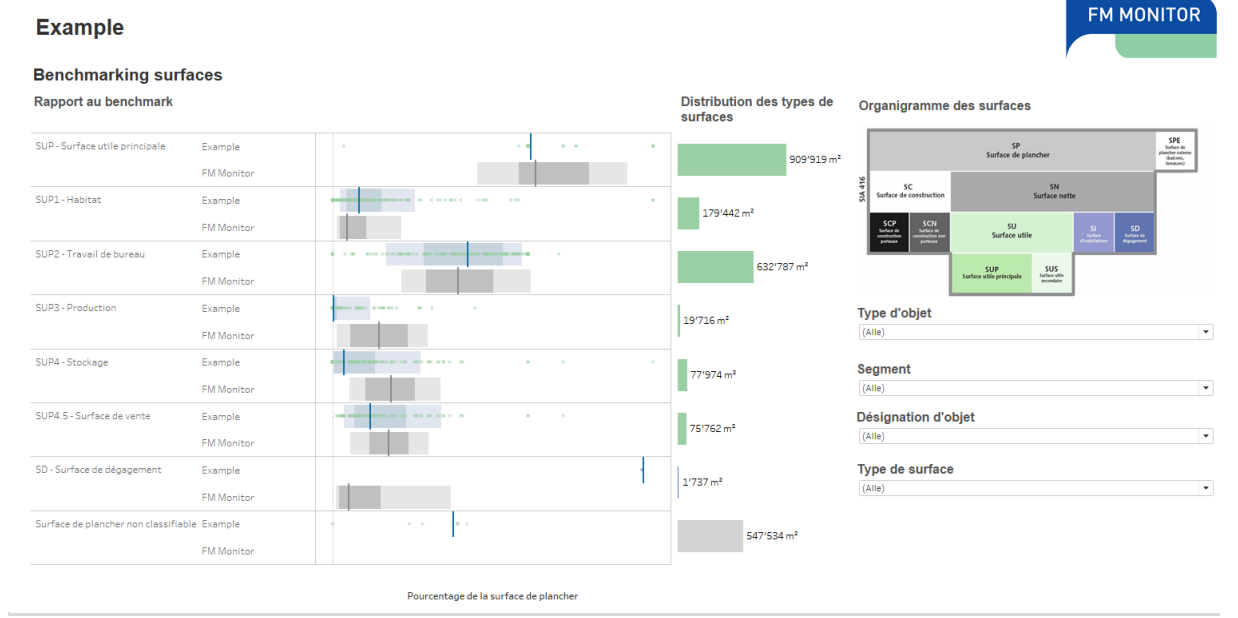

*Benchmarking des surfaces: Comparaison des surfaces de vos immeubles avec le pool de données du FM Monitor*

#### <span id="page-3-0"></span>1.1 Vue «Summary»

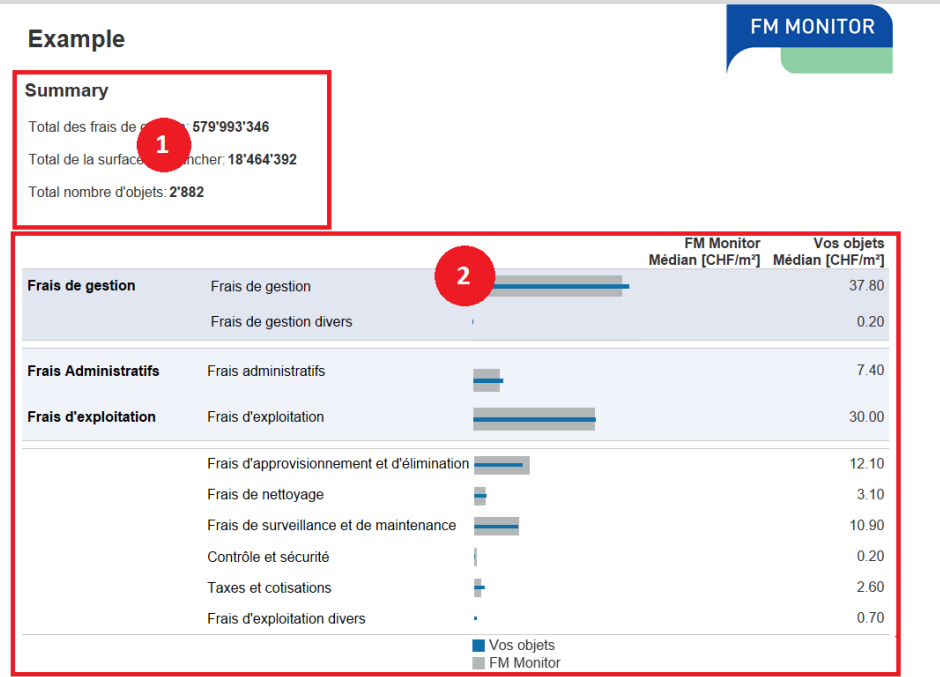

La vue «Summary» vous montre en un coup d'œil les principaux chiffres clés de votre portefeuille et les compare avec le benchmark du FM Monitor.

- 1. Chiffres clés de votre portefeuille: Tous les frais de gestion, les surfaces de plancher ainsi que le nombre d'immeubles qui seront pris en compte dans l'évaluation sont indiqués. Dans ce contexte, il faut veiller à ce que seuls les immeubles présentant des données exhaustives soient affichés. Les immeubles sans données concernant les surfaces de plancher, ni information sur les coûts, ne doivent pas apparaître dans le tableau de bord.
- 2. Comparaison avec le pool de données du FM Monitor: Les coûts moyens (médiane) pour chaque type de coûts dans votre portefeuille (barre bleue) ainsi que dans le pool de données (barre grise) s'affichent. La valeur de référence attribuée est pondérée sur la base du type d'utilisation figurant dans votre portefeuille afin de fournir une valeur comparative correcte même pour les portefeuilles présentant plusieurs utilisations. Pour un portefeuille dont la moitié se compose d'immeubles d'habitation et de bureaux, la valeur de référence attribuée correspondrait à la valeur moyenne calculée à partir du benchmark Bureau et habitat.

#### <span id="page-4-0"></span>1.2 Vue «Vos immeubles»

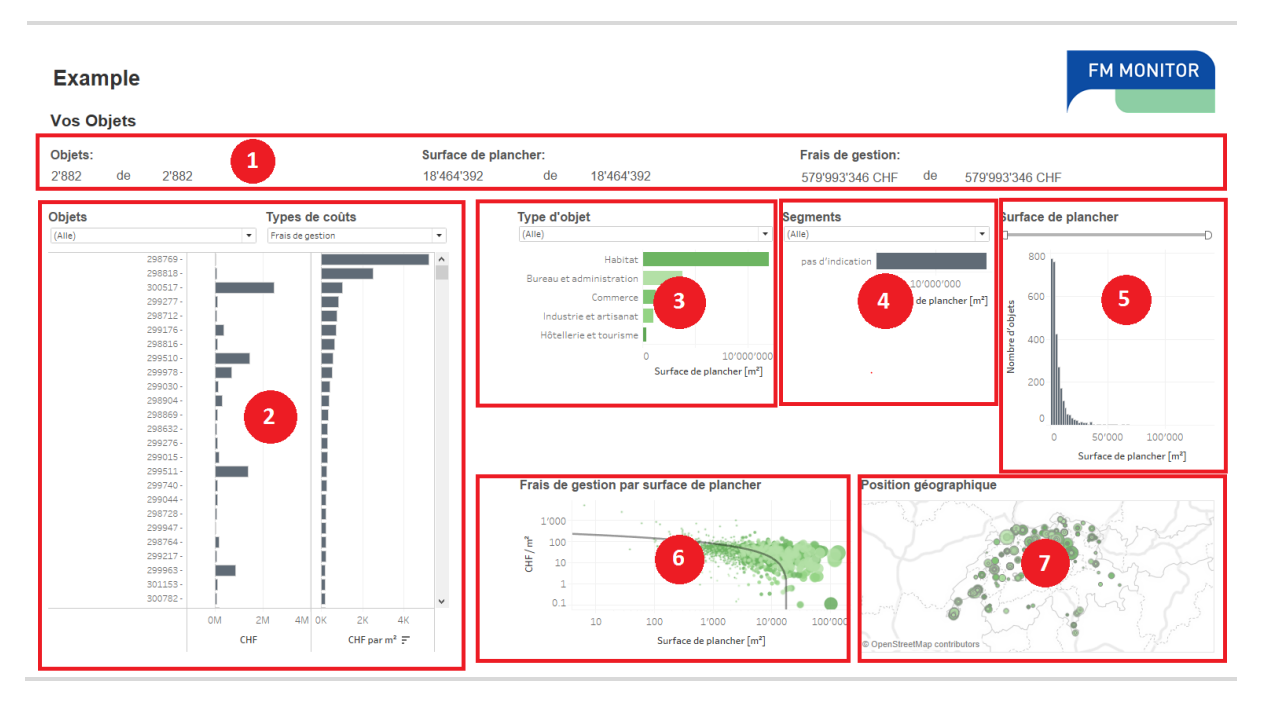

Dans la vue «Vos immeubles», vous pouvez analyser les immeubles de votre portefeuille, mais sans comparaison avec les chiffres de référence. À l'aide du menu déroulant ainsi que du curseur, vous pouvez filtrer les immeubles affichés selon les critères de votre choix. La vue comprend les masques suivants:

- 1. Nombre d'immeubles / Surface de plancher / Frais de gestion: Les trois chiffres clés indiquent la part du portefeuille que vous avez sélectionnée.
- 2. Liste des immeubles: Affiche tous les immeubles sélectionnés ainsi que les coûts respectifs comptabilisés (dans l'absolu et par m2). Le type de coût illustré peut être sélectionné via le menu déroulant «Type de coût». La couleur des barres indique le type d'utilisation de l'immeuble. En cliquant sur un immeuble, celui-ci est également sélectionné dans les autres masques.
- 3. Utilisation: Présente la répartition des surfaces de plancher en fonction des différents types d'utilisation. En cliquant sur la barre d'un type d'utilisation, il est possible de le sélectionner également dans les autres masques.
- 4. Portefeuille partiel: Présente la répartition des surfaces de plancher des portefeuilles partiels que vous avez définis lors de la livraison des données. En cliquant sur la barre d'un portefeuille partiel, il est possible de le sélectionner également dans les autres masques.
- 5. Surfaces de plancher: Présente le nombre d'immeubles disponibles dans une catégorie de taille définie. Les catégories de taille sont: de 0 à 200 m2, de 201 à 400 m2, de 401 à 600 m2, etc. En cliquant sur une catégorie de taille, les immeubles entrant dans cette catégorie sont également sélectionnés dans les autres masques.
- 6. Frais de gestion par surface de plancher: Le masque présente le rapport entre surface de plancher (axe X) d'un immeuble et ses frais de gestion au m2 (axe Y). Les différentes utilisations apparaissent en couleur, la taille du cercle indique également la surface de plancher. La ligne grise présente la tendance générale calculée à l'aide d'une régression linéaire entre la surface de plancher et les frais de gestion au m2. Il faut s'attendre à des effets d'échelle, c'est-à-dire que plus l'immeuble est grand, plus les frais de gestion au m2 seront bas. En cliquant sur un immeuble ou en étirant une sélection sur plusieurs immeubles, ces derniers sont également sélectionnés dans les masques restants.
- 7. Situation géographique: Présente la situation géographique de vos immeubles sur une carte de la Suisse. La position sur la carte est géocodée automatiquement à partir des données d'adresses fournies. Il est par conséquent possible que certains immeubles ne soient pas affichés ou que des coordonnées ne soient pas très précises. Les différents types d'utilisation apparaissent en couleur, la taille des points indiquant la surface de plancher de l'immeuble en question. En cliquant sur un immeuble ou en étirant une sélection sur plusieurs immeubles, ces derniers sont également sélectionnés dans les masques restants.

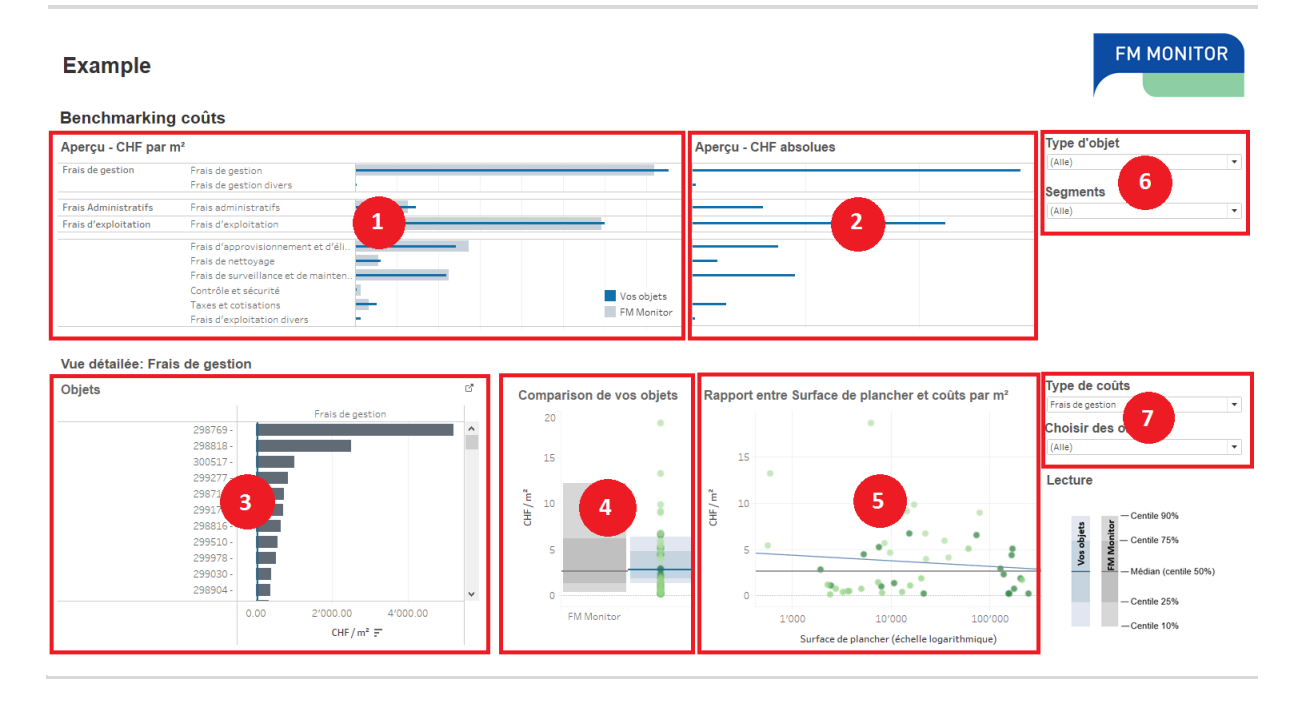

### <span id="page-5-0"></span>1.3 Vue «Benchmarking des coûts»

La vue «Benchmarking des coûts» présente les données de coûts de vos immeubles comparées aux chiffres clés du pool de données du FM Monitor. La vue comprend les masques suivants:

- 1. Apercu CHF par m<sup>2</sup>: La médiane des coûts dans votre portefeuille (CHF/m2, en bleu) est comparée, par type de coût, avec la médiane du pool de données (CHF/m2, en gris). Il faut tenir compte du fait que les médianes ne peuvent être additionnées. C'est pourquoi la somme des frais d'exploitation et d'administration au m2 ne correspond pas toujours aux frais de gestion. Dans ce contexte, les comptes cadres ne correspondent pas forcément à la somme des comptes subordonnés. Ceci est dû au fait, d'une part, que seuls les comptes dont le solde est supérieur à zéro peuvent être utilisés pour le calcul de la médiane. Lorsque seuls les frais de gestion sont connus pour un immeuble et non chacune des sous-positions, comme l'approvisionnement et l'élimination ou le nettoyage, les coûts de l'immeuble sont certes pris en compte dans la médiane des frais de gestion, mais non dans la médiane des positions subordonnées. D'autre part, la caractéristique mathématique de la médiane, à savoir que la somme de la médiane n'équivaut pas à la médiane de la somme, en est une autre raison.
- 2. Aperçu CHF absolus: Il s'agit du même masque que celui de l'«Aperçu CHF par m2», à la différence que les coûts absolus en CHF sont indiqués, et non les coûts au m2.
- 3. Immeubles: Tous vos immeubles sont listés par défaut, classés par frais de gestion au m2. La ligne grise indique la médiane du benchmark, la ligne bleue, la médiane de votre portefeuille. Via le filtre «Choisir le type de coût», vous pouvez sélectionner, sur le bord droit, un autre type de coût que les frais de gestion. En cliquant sur un immeuble, celui-ci est également sélectionné dans les masques 4 et 5.
- 4. Comparaison du portefeuille: Le graphique présente, pour le type de coût sélectionné (voir filtre «Choisir le type de coût», sur le bord droit), une comparaison de votre portefeuille avec les valeurs de référence. Chaque point correspond à un immeuble de votre portefeuille. La couleur indique à nouveau le type d'utilisation. En cliquant sur un point ou en étendant la sélection à plusieurs points, les immeubles correspondants sont également sélectionnés dans les masques 3 et 5. Les blocs bleus, resp. verts présentent la répartition des immeubles dans votre portefeuille, resp. dans le pool de référence:
	- 4.1. la zone intérieure plus foncée comprend le 50% médian de tous les immeubles (du 25ème centile au 75ème centile),
	- 4.2. la zone extérieure plus claire comprenant le 80% médian de tous les immeubles (du 10ème centile au 90ème centile),
	- 4.3. la ligne grise indiquant la médiane. La moitié exactement de tous les immeubles présente des coûts plus élevés, resp. plus bas que la médiane.
- 5. Influence de la taille de l'objet sur les coûts au m<sup>2</sup>: Le rapport entre surface de plancher (axe X) et coûts au m2 (axe Y) est affiché pour le type de coût sélectionné. Chaque point correspond à un immeuble de

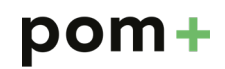

votre portefeuille, la couleur indique à nouveau le type d'utilisation. La ligne grise indique la valeur de référence, indépendante de la surface de plancher. La ligne bleue indique la tendance générale de votre portefeuille. Une ligne très plate, voire horizontale, signifie que les coûts au m2, indépendamment de la surface de plancher, sont toujours plus ou moins les mêmes. Une ligne inclinée implique un effet d'échelle: plus l'immeuble est grand, plus les coûts au m2 seront bas. En cliquant sur un point ou en étendant la sélection à plusieurs points, les immeubles correspondants sont sélectionnés dans les masques 3 et 4.

- 6. Filtre Utilisation / Portefeuille partiel: À l'aide des deux filtres, vous pouvez restreindre tous les masques de la vue à un ou plusieurs types d'utilisation, resp. portefeuilles partiels.
- 7. Filtre Type de coût / Désignation de l'immeuble: Les deux filtres «Type de coût» et «Immeuble» influencent uniquement les graphiques inférieurs (n° 3 à 5). Ils permettent d'afficher un autre type de coût ainsi que d'inclure/d'exclure des immeubles (p. ex. pour ne pas afficher les immeubles présentant des coûts extrêmement élevés).

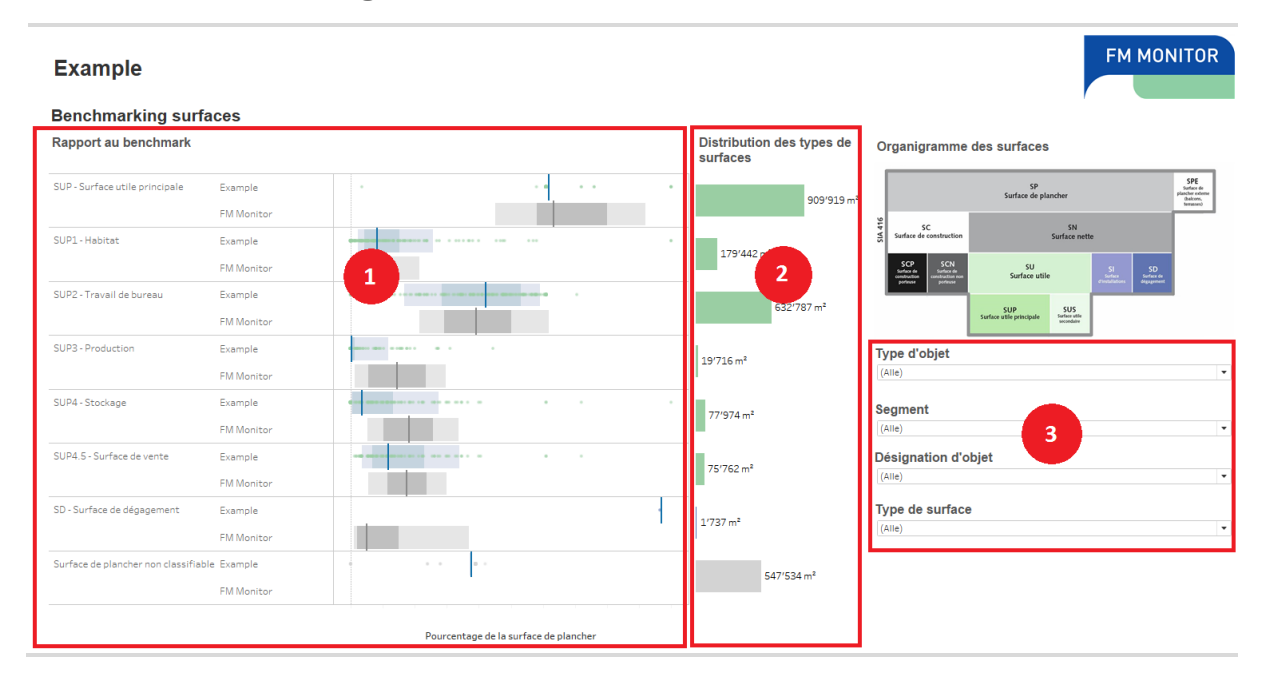

#### <span id="page-7-0"></span>1.4 Vue «Benchmarking des surfaces»

La vue «Benchmarking des surfaces» présente vos immeubles comparés aux chiffres clés des surfaces du pool de données du FM Monitor. La vue comprend les masques suivants:

- 1. Comparaison des benchmarks: Présente la part des différents types de surfaces par rapport à la surface de plancher. Chaque point symbolise l'un de vos immeubles, tandis que la couleur correspond à la catégorie de la surface, conformément au diagramme des surfaces. Les blocs bleus, resp. verts présentent la répartition des immeubles dans votre portefeuille, resp. dans le pool de référence:
	- 1.1. la zone intérieure plus foncée comprend le 50% médian de tous les immeubles (du 25ème centile au 75ème centile),
	- 1.2. la zone extérieure plus claire comprenant le 80% médian de tous les immeubles (du 10ème centile au 90ème centile),
	- 1.3. la ligne grise indiquant la médiane. La moitié exactement de vos immeubles se situe au-dessus ou en dessous de cette valeur.
- 2. Répartition des surfaces dans votre portefeuille: Présente la part des différents types de surfaces pour les immeubles sélectionnés. La couleur correspond à nouveau à la catégorie de surface, conformément au diagramme des surfaces.
- 3. Filtre Utilisation, portefeuille partiel, immeuble et chiffre clé: À l'aide du filtre Utilisation, portefeuille partiel et immeuble, vous pouvez restreindre les masques à une ou plusieurs utilisations ou portefeuilles partiels ainsi qu'inclure/exclure des immeubles. Le filtre «Choisir le chiffre clé Surfaces» sert à afficher/masquer certaines lignes des masques. Vous pouvez ainsi uniquement afficher, par exemple, les surfaces utiles.